# Osprey Approach: [Adding a New](https://support.ospreyapproach.com/guides/adding-a-new-client-app/) Client [\(App](https://support.ospreyapproach.com/guides/adding-a-new-client-app/))

This help guide was last updated on Dec 22nd, 2022

The latest version is always online at [https://support.ospreyapproach](https://support.ospreyapproach.com/?p=52032).com/?p=52032 To add a new client, navigate to Clients & Matters

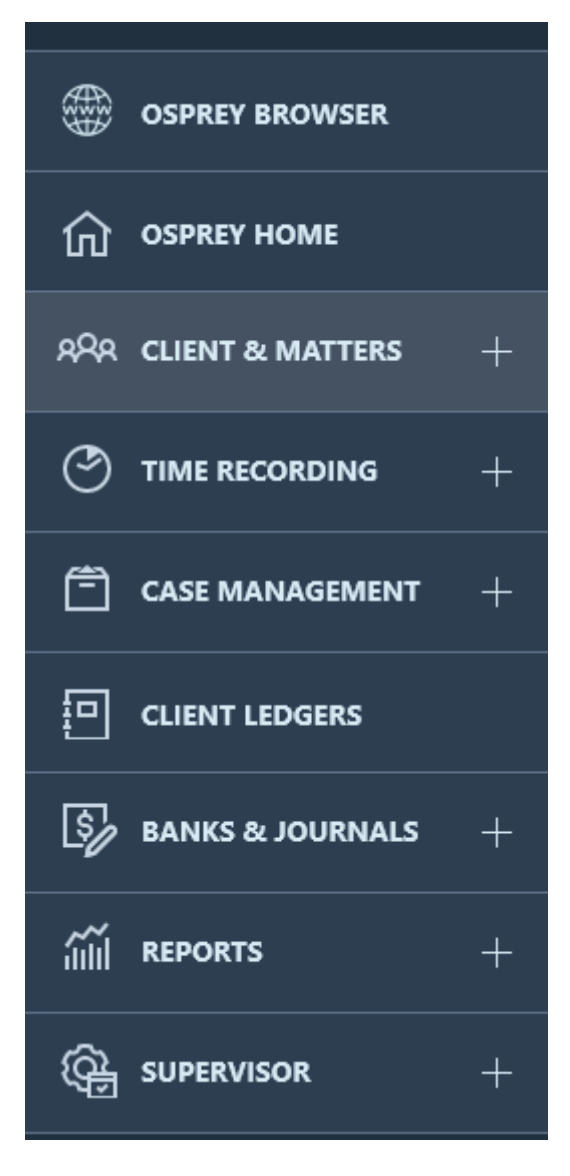

Select Client Details from the options at the top of the screen

 $\frac{1}{2}$  Change Client/Matter  $\boxtimes$  Email  $\frac{1}{2}$  Conflict of Interest  $\bigcirc$  Enable Client Web Access  $\Box$  Send SMS  $\Box$  Document Production + Add Matter ∕ Edit Matter I Client Contact Details ← Dossier Matter Level S Notes Matter Level A Client Details ← Archive Print

Choose from Add Individual Client (if your client is an individual) or Add Company Client (if you are undertaking work for a company).

 $\frac{1}{2}$  Change Client/Matter  $\boxtimes$  Email  $\frac{1}{2}$  Conflict of Interest  $C_0$  Enable Client Web Access  $\Box$  Send SMS  $\Box$  Document Production + Add Individual Client + Add Company Client Ø Edit Client I Client Contact Details ← Dossier Client Level & Notes Client Level ← Matter Details

## Main Client Name

Enter all of the details you have to hand for the client themselves. If you chose New Company File, there will be less fields to enter:

#### **Add Individual Client**

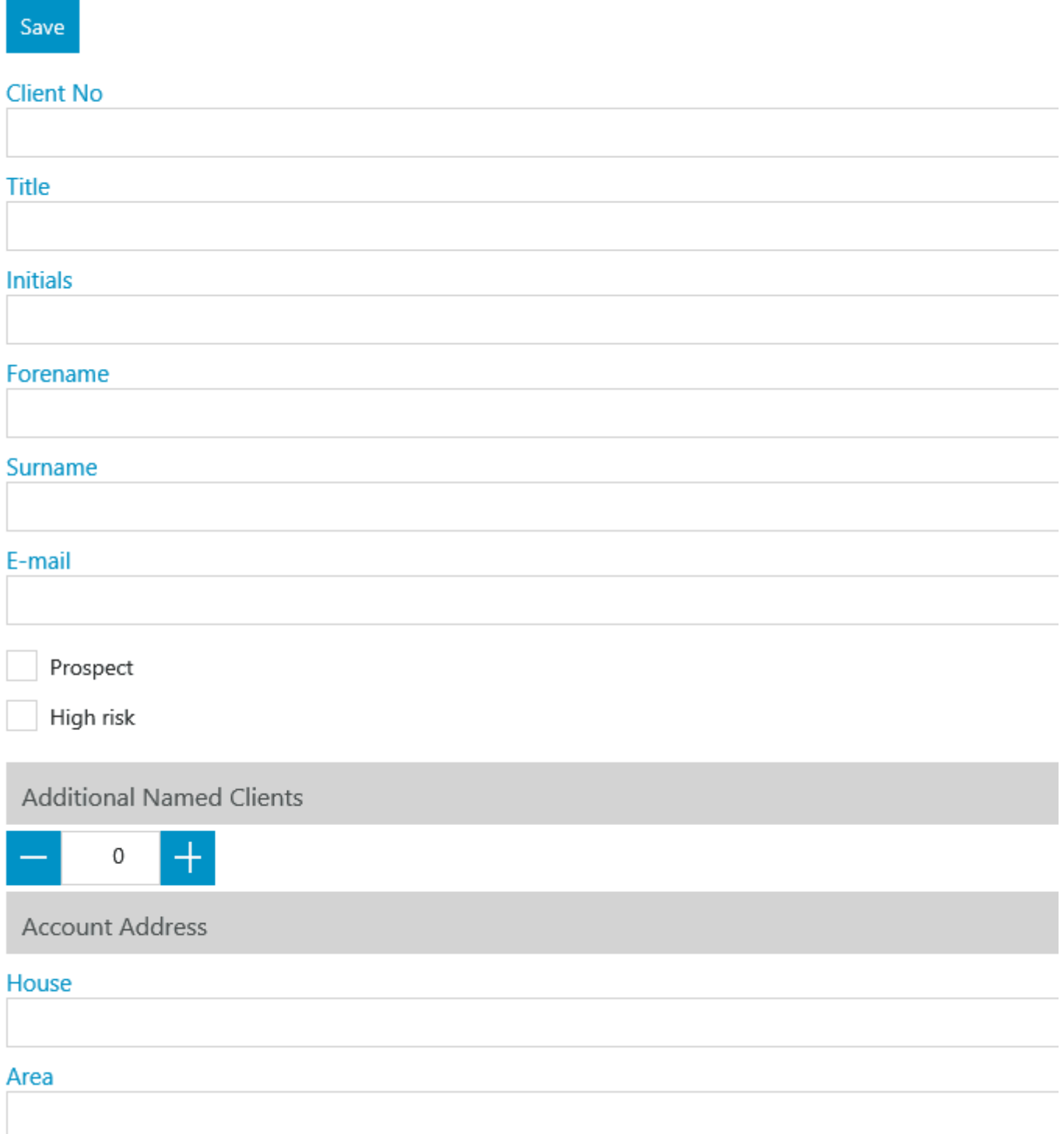

**Prospect** - ticking this box will cause the client to be added as a prospect, use this if you are unsure whether the client is going to instruct you - no financial postings can be made to prospect matters, but you can time record, send letters etc. The matter can be made live once you are instructed, or archived if the client decides on another firm of solicitors.

**High Risk** - ticking this box ensures that each time a matter is added/edited for this client a warning will appear advising the operator that the client is high risk.

Additional Clie rotus can add up to an additional 4 client names to each cli client is a company with 3 directors, you could enter these 3 directors a the company as the main client, or if your clients are a couple buying a and second clients details.

Account Address and Billing his disestion allows you to enter both an acco billing address for your main client (additional client addresses can be a Clients section). When you print a bill from Osprey, if there is a Billing If not, the Account Address is used.

Additional Detail wou wish to set credit limits at Client level (these will the relating to this client) you can do so here. Credit limits can also be set client has open with you. If you are using Group codes to group your clients to Group codes can be set up by a Supervision enuefscerrinfscerem a tuinong upind ehow to do

Client ExtensYonur firm may have set up Client Extensions to capture other These will appear at the foot of the Add Client page.

### Communication Details

On clicking save, the communications details screen will appear:

Here, you can add any phone, fax, mobile or DX numbers you have for the

- Choose Add phone.
- Edit the description if required.
- Add the phone number to the Info field.
- . If this is the main number that the client would prefer you to contact
- Click Save.

Repeat the above steps until you have entered all numbers, and then cli-

## Matter Details

The Matter Details screen will now appear. Here, we will set up the deta on behalf of the client.

#### **Edit Matter**

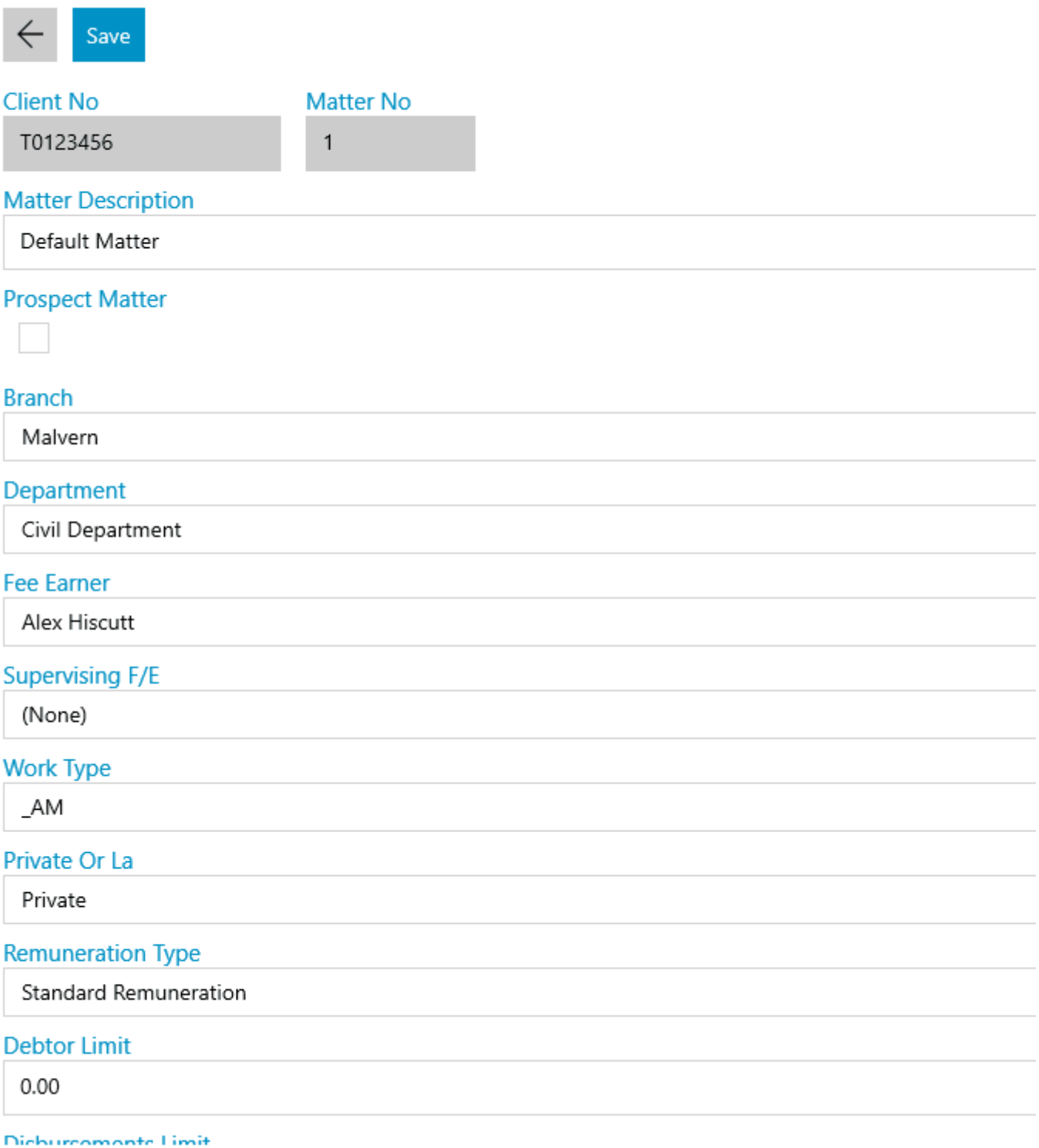

**Client and Matter No -** These will be pre-populated. As we are adding a new client, the matter number will default to 1.

**Matter Description** - Enter the detail of the work to be carried out here, e.g. Divorce, Purchase of property, Will etc.

**Prospect Matter** - Tick this box if the matter is a prospect.

**Branch and Dept** - Ensure these are set correctly. Branch and Department cannot be changed once there are financial postings on the matter until the matter balances are zeroed.

Fee Earne Choose the Fee Earner who will be dealing with this matter.

Supervising FC/HEoose a supervising fee earner if there is one.

Work Type Select from the list of available work types.

Private or LSA elect from Private or Legal Aid. If the matter is set to Legal appear:

- Franchise CateGorhoory se from a list of available franchise categories. F been set up in Supervisor > Code Setup > Franchise Categories with Crime, the UFN field will then appear.
- Unique File No-( $\mathbb{U} \in \mathbb{N}$ ) on a matter, ensure the correct instruction date is selected in the instruction of  $\mathbb{U} \in \mathbb{N}$  on a matter, ensure the correct instruction of  $\mathbb{U} \in \mathbb{N}$  on a matter, ensure th alongside the UFN box, or choose it using the calendar icon, then cl generate a UFN e.g. 10072002/001
- LA Version (Legal Aid Setting the UFN above will correctly select the based on the date at which the instruction was taken. If not using UI latest available rate for new files.

Remuneration -T $$$ pe ect the remuneration type applicable to this matter. T posting rates which will apply to this matter when your fee earners time are maintained within Osprey as per the guidance issued by the LAA.

Debtor, Disbursements and Wifi Py duimwitsh, enter credit limitations. Wear en for a sthweil be triggered by default at 75% of the limit set when time recording (for ) postings (for Debtors/Disbursements limits).

Date OpenEdter the date that the client first instructed you on this matte default to today, but if your fee earners need to time record on this matt this to the first date that any work was carried out. Financial and Time  $\epsilon$ date on or after the matter opened date.

Date CompleT this - date is filled when a workflow is completed on the matt

Date ArchivTehdis-date is filled when the matter is archived on completion.

Review Date/Type/P **@uiodan** set matters to automatically review at set time appear on the fee earners' Osprey Hoffonet such a the entire of angle in a propear on the fee earners' Osprey Hoffonet such a forms. The end on the fee earners' Osprey Hoffonet such a forms. The end of an cell in understanding how the reviews work.

Email Enter an optional additional email address for the client here.

Load Default WorkTlick this box if you wish to load the default workflow a you have chosen.

Create Labels-tick box will appear if you have Label Printing switched or generate a printable label based on your custom template.

Click Save when you are finished, and the new client's matter will be dis